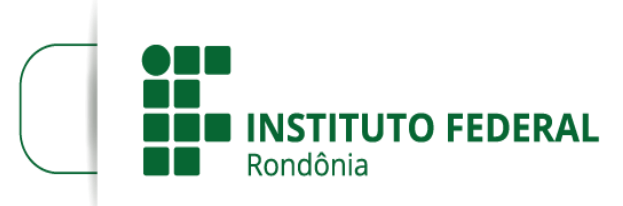

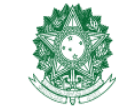

MINISTÉRIO DA EDUCAÇÃO Secretaria de Educação Profissional e Tecnológica Instituto Federal de Educação, Ciência e Tecnologia de Rondônia

# **Manual do Estudante para o Módulo de Atividades Estudantis**

## *Olá estudante!*

Este manual foi elaborado para ambientá-lo no módulo de Atividades Estudantis do Sistema Unificado de Administração Pública (SUAP).

1. Quem terá acesso com perfil de estudante?

**R:** O Todos os estudantes devidamente matriculado no IFRO.

2. O que será apresentado neste manual?

**R:** No momento, apenas orientações relacionadas ao preenchimento da Caracterização Socioeconômica destinada a todos os estudantes do IFRO, bem como orientações de inscrição nos Editais da Assistência Estudantil nos *campi*.

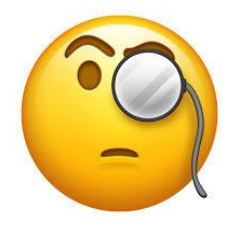

**Fique atento** às orientações a seguir:

# **ACESSE O SITE: www.suap.ifro.edu.br**

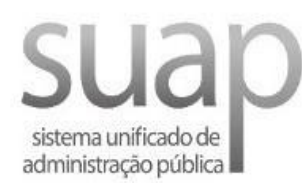

#### Usuário:

201900000000-0

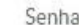

Esqueceu sua senha? Deseja alterar sua senha?

C 2019 SUAP | Implantação: FRO - ifropvo01vmas94

Acessar

Seu usuário é a sua matrícula: Ex: 201900000000-0 Sua senha para primeiro acesso é ifro+matrícula: Ex: ifro201900000000-0

Não esqueça! Após o primeiro acesso faça a alteração da sua senha.

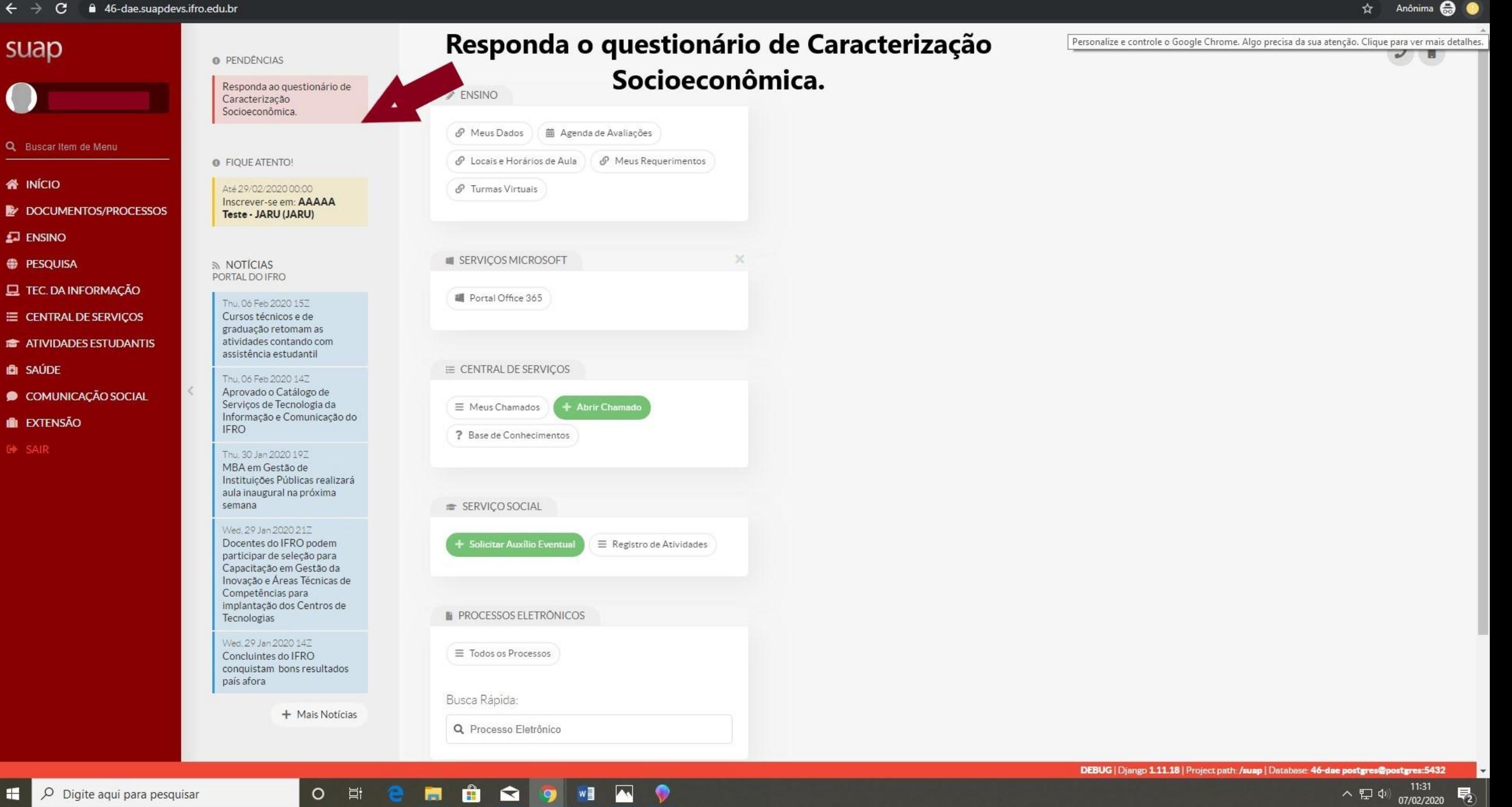

 $\times$ 

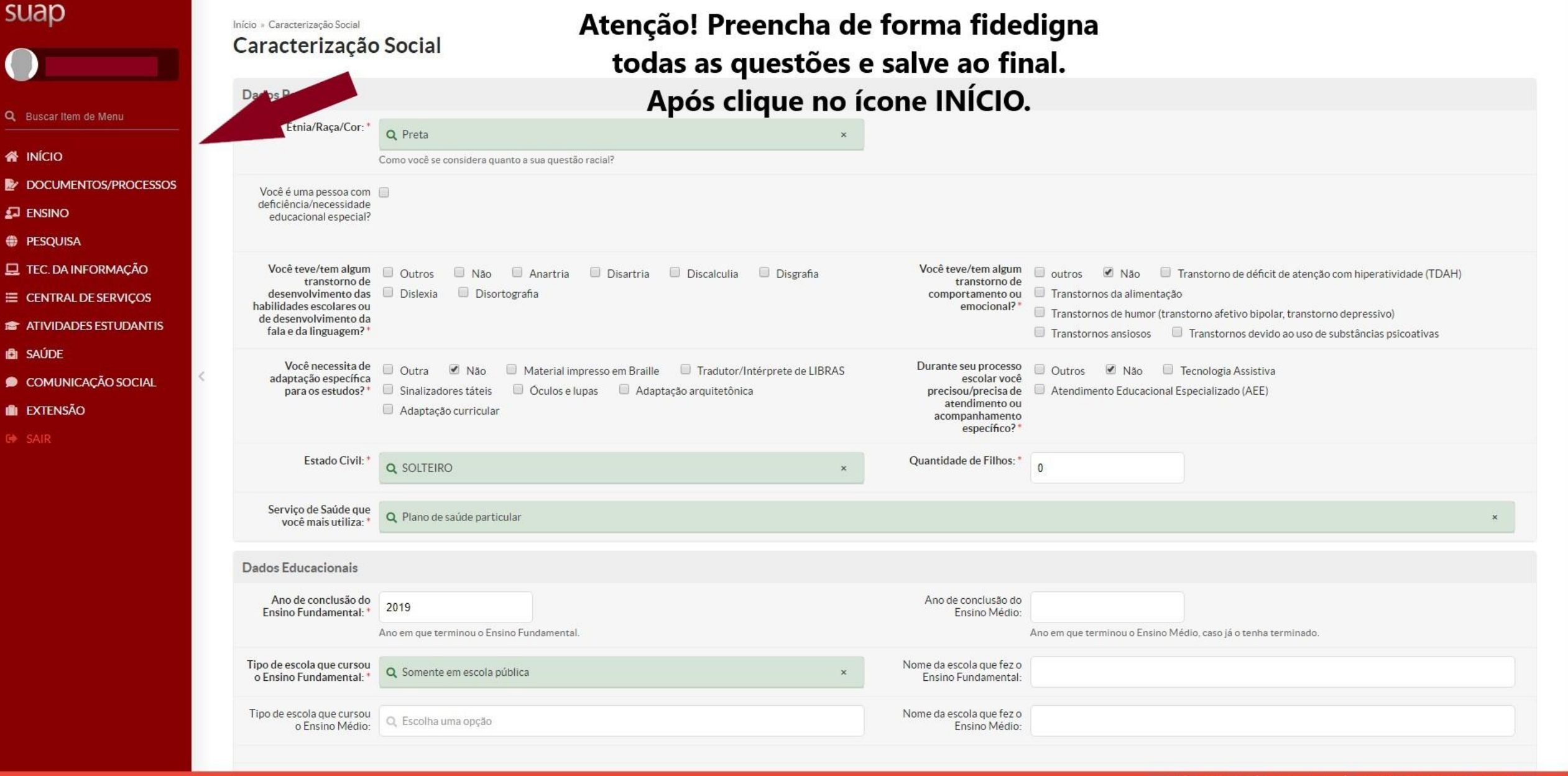

 $\blacktriangle$ 

 $\circ$ 

Ħ

 $\sim$   $\sum$   $\Phi$ <sup>3</sup> 07/02/2020

 $\overline{F}_2$ 

 $\mathsf{x}$ 

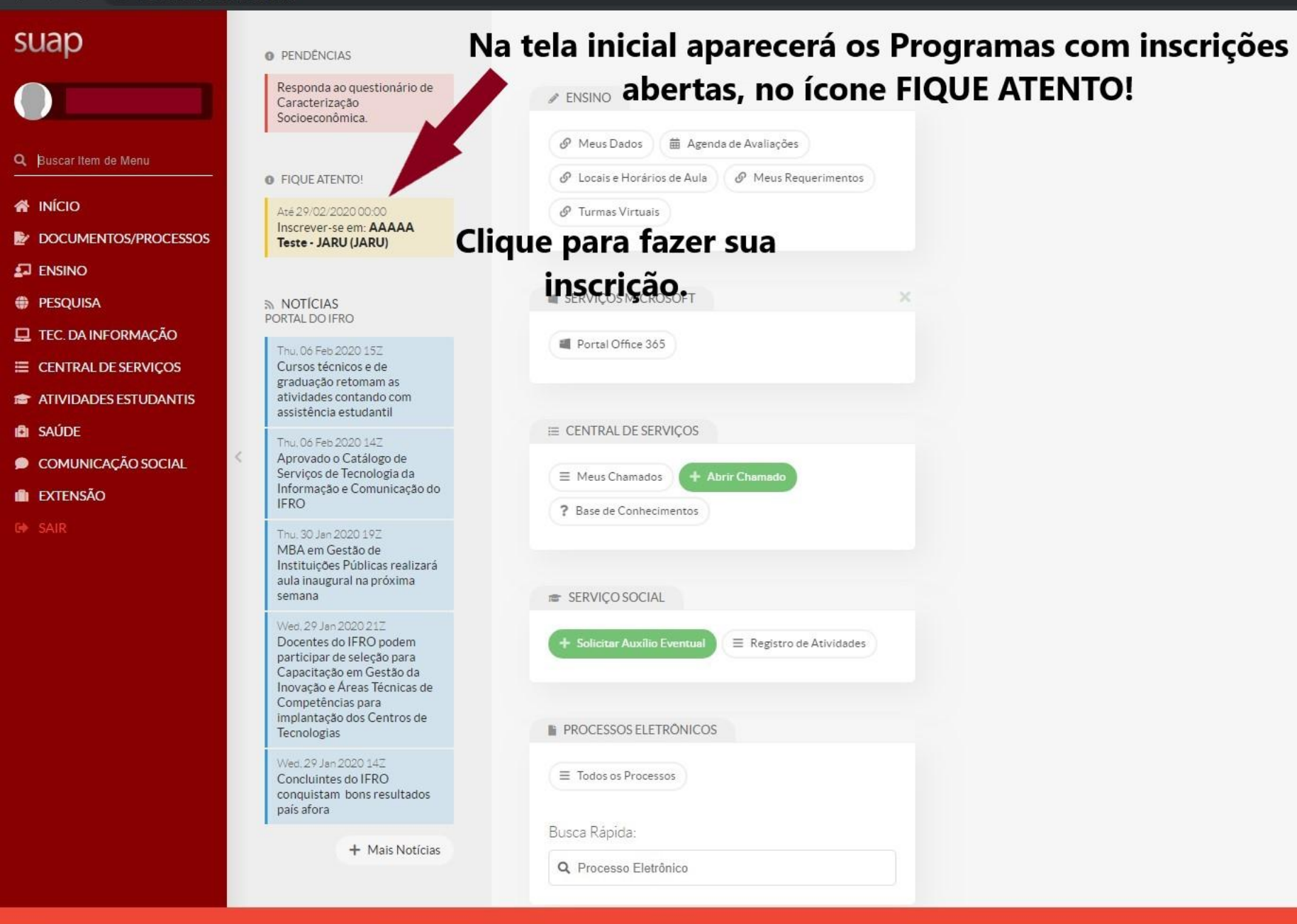

 $\mathbf{r}$ 

Ħ

 $\blacksquare$ 

耳

 $\circ$ 

 $\blacksquare$ 

w

 $12:02$ 

□

#### suap

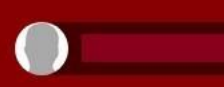

#### Q Buscar Item de Menu

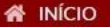

DOCUMENTOS/PROCESSOS

 $\square$  ENSINO

- **DESQUISA**
- **Q** TEC. DA INFORMAÇÃO
- E CENTRAL DE SERVIÇOS
- **ATIVIDADES ESTUDANTIS**
- **D** SAÚDE
- COMUNICAÇÃO SOCIAL
- **EXTENSÃO**
- 

#### Início » Inscrição para AAAAA Teste - JARU (JARU): Caracterização

#### Inscrição para AAAAA Teste - JARU (JARU): Caracterização

 $\vee$  Dados do Edital

 $\circ$ 

Ħ

Descrição Teste mmmm Leia o Edital no link disponível, as Infomações Período do Edital 06/01/2020 00:00:00 à 29/02/2020 00:00:00 Link do Edital https://portal.ifro.edu.br/portal-ifro/455-editais/ensino Importantes e caso necessário, atualize sua Caracterização Socioeconômica. **O** Informações Importantes: Após, role a tela para baixo e 1. Mantenha sempre seu endereco e contatos (telefone/email) atualizados no servico social. 2. Lembre-se de ler com atenção todo o edital (no portal do IFRO) e esse formulário de inscrição preenchendo corretamente todos os campos. 3. Deverá ser entregue, no período estipulado no edital, toda a documentação que comprove as informações prestadas nesse formulário de inscrição. preencha os campos Inscrição 4. Esteja ciente que o preenchimento deste cadastro não significa deferimento de qualquer benefício. 5. Toda atualização de documentação deve ser feita diretamente na aba 'Atividades Estudantis' da tela do aluno Socioeconômica e Quadro de Composição do Grupo Familiar Caracterização Documentação Detalhamento Confirmação e Situação Socioeconômica ▼ Caracterização Socioeconômica O Verifique se seus dados estão corretos. Caso não esteja, atualize seu cadastro. Dados Pessoais de Javani de Abreu Apolinario Estado Civil SOLTEIRO Etnia/Raça/Cor Preta Quantidade de Filhos 0 Pessoa com deficiência/Necessidades Não Necessidades Educacionais Especials: -**Educacionals Especials:** Serviço de Saúde que Plano de saúde particular Transtorno de desenvolvimento das habilidades escolares ou de desenvolvimento da fala e da linguagem: Não você mals utiliza: Transtorno de necessita de adaptação específica para os estudos: Não comportamento ou Não emocional:

△ 是 中 07/02/2020

 $\mathbf{x}$ 

### Preencha todos os campos e caso não tenha valor a declarar, digite 0,00.

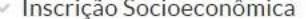

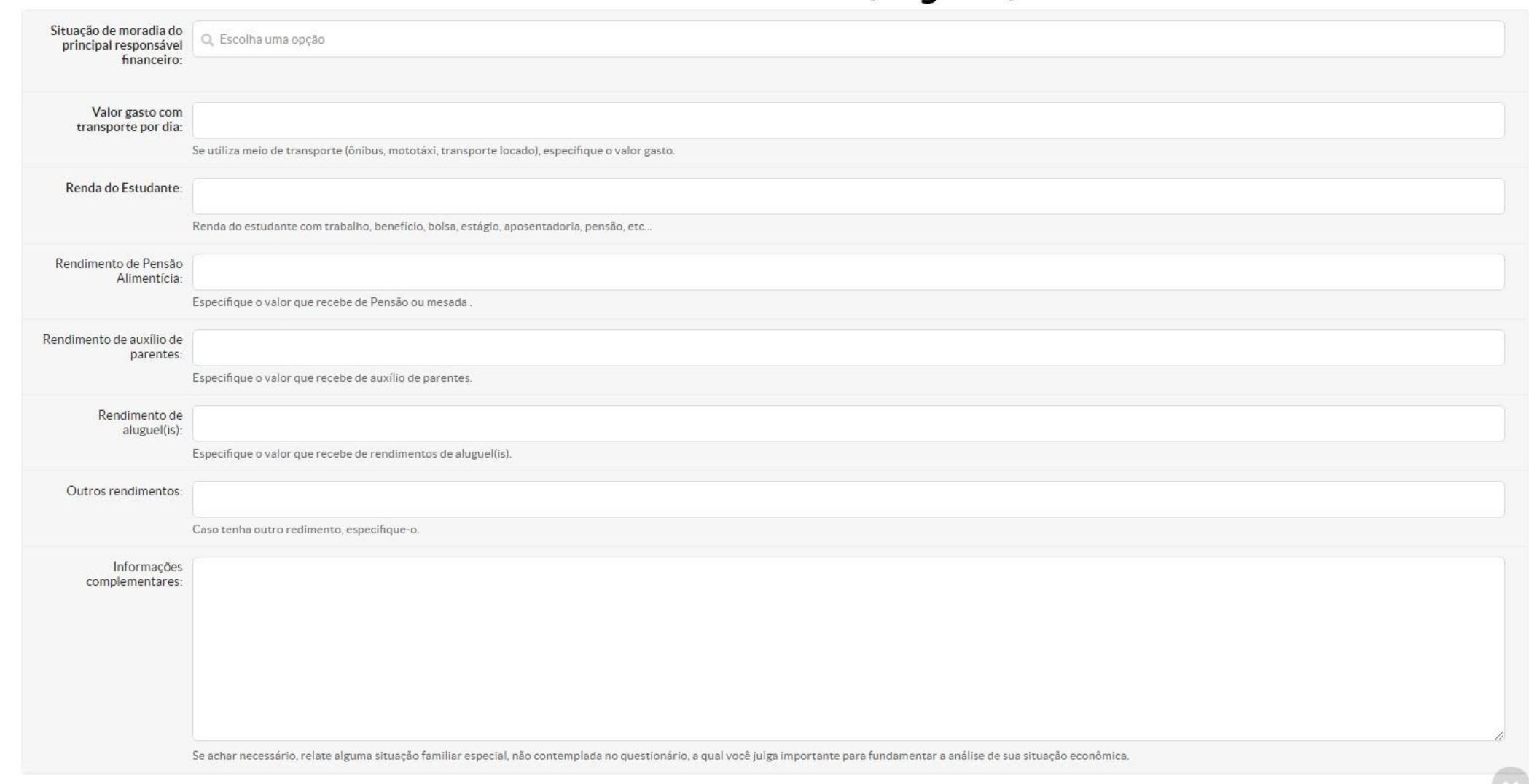

 $\mathbf{H}$  $\overline{O}$  Digite aqui para pesquisar DEBUG | Django 1.11.18 | Project path: /suap | Database: 46-dae postgres@postgres:5432

へ ロ (1)  $\frac{14:21}{07/02/2020}$ 

▽ Quadro de Composição do Grupo Familiar e Situação Socioeconômica

● Caracterize socioeconomicamente os familiares que moram com você. Os campos abaixo são obrigatórios.

Aqui você deve informar os dados de todos os integrantes do seu grupo familiar. A quantidade de campo será disponibilizado de acordo com quantidade de integrantes que você declarou na Caracterização Socioeconômica, se houver alguma divergência, atualize a Caracterização.

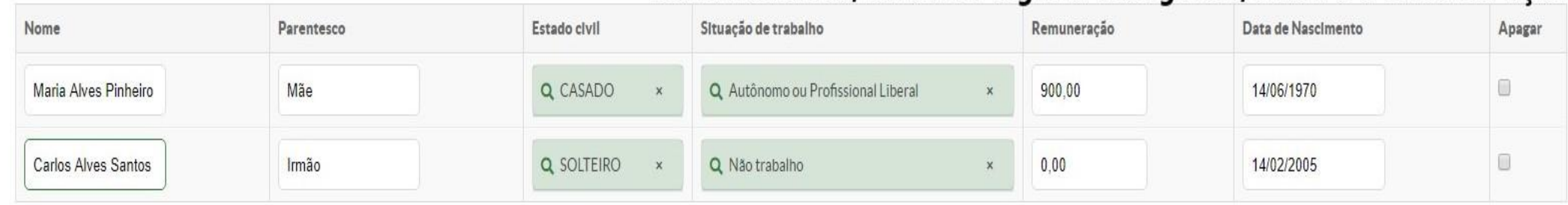

O Li, e concordo com os termos do Edital (https://portal.ifro.edu.br/portal-ifro/455-editais/ensino

#### Confirmar

## Sinalize que você leu e concorda com os termos do Edital e confirme para ir a próxima tela.

Administração digti@ifrn.edu.br

**IFRN** 

Desenvolvimento Servidor 0b289455ef03

Última importação do SIAPE 18/11/2019

Ultima atualização do SUAP 07/11/2019 17:32

MADE WITH **CIANCO** 

DEBUG | Django 1.11.18 | Project path: /suap | Database: 46-dae postgres@postgres:5432

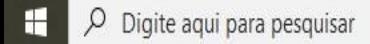

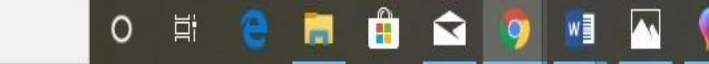

へ目の 07/02/2020

```
Inscrição para JOQUENPÔ - CAL X +
```
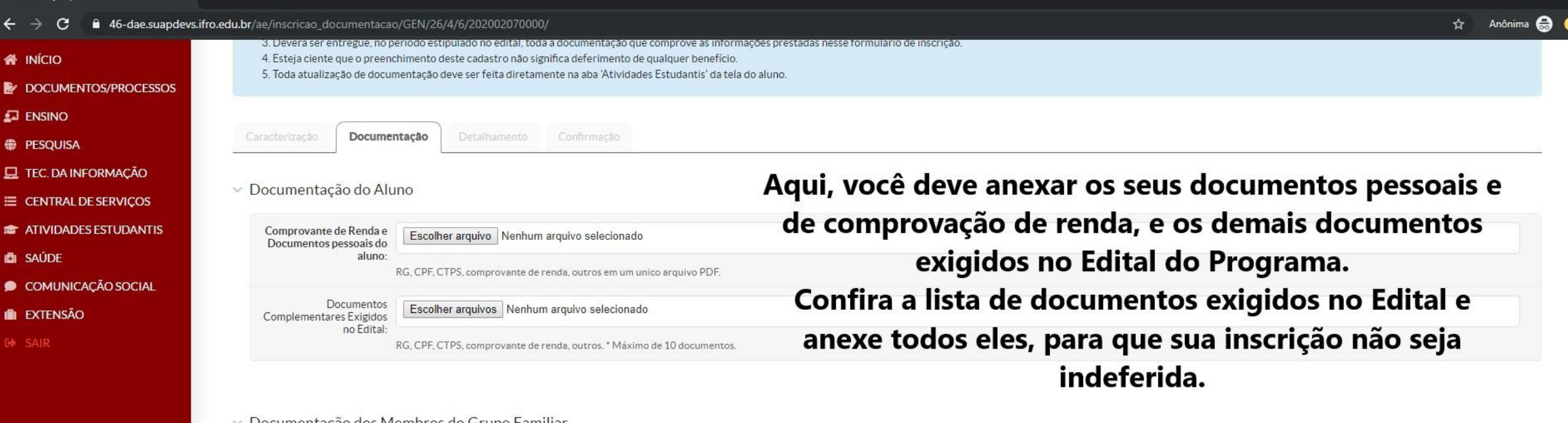

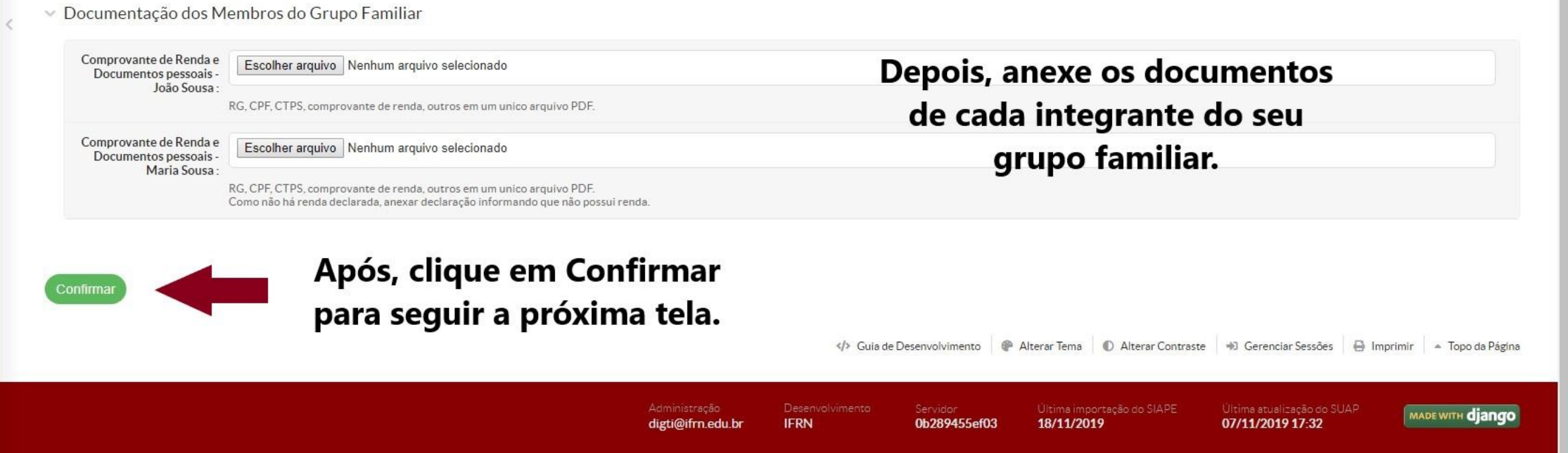

DEBUG | Django 1.11.18 | Project path: /suap | Database: 46-dae postgres@postgres:5432

 $\sim$   $\Box$   $\phi$ ) 07/02/2020

 $\times$ 

 $\circ$ 

草

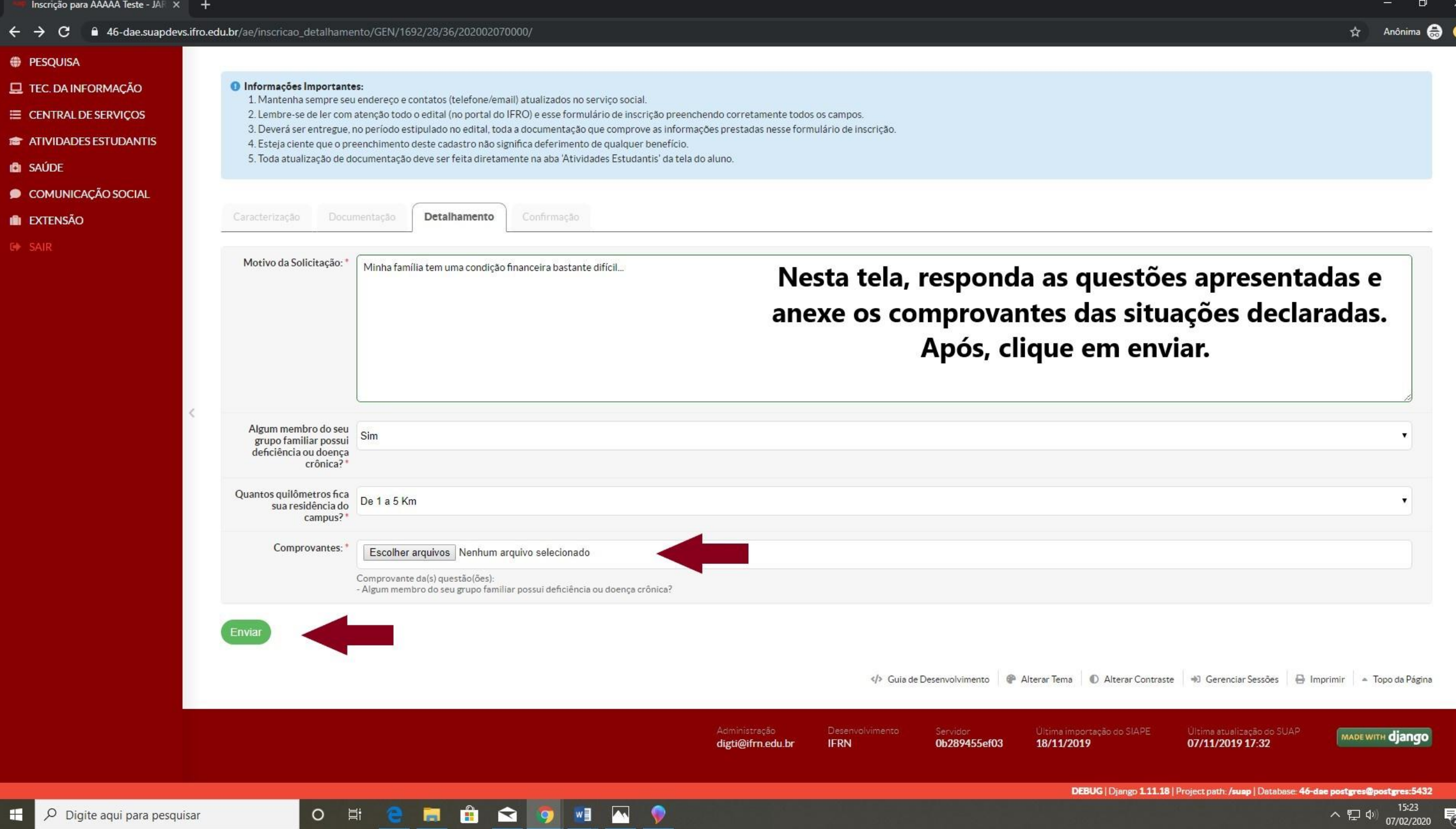

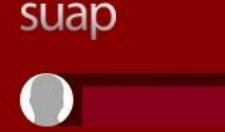

Q. Buscar Item de Menu

**W** INÍCIO

DOCUMENTOS/PROCESSOS

 $\Box$  ENSINO

**ODDE PESQUISA** 

TEC. DA INFORMAÇÃO

E CENTRAL DE SERVIÇOS

**THE ATIVIDADES ESTUDANTIS** 

**D** SAÚDE

COMUNICAÇÃO SOCIAL

**IN EXTENSÃO** 

**CON SAIR** 

Inscrição realizada com sucesso. Início » Inscrição para AAAAA Teste - JARU (JARU): Caracterização » Inscrição para AAAAA Teste - JARU (JARU): Documentação » Inscrição para AAAAA Teste - JARU (JARU): Detalhamento » Confirmação de Inscrição Confirmação de Inscrição **O** Informações Importantes: 1. Mantenha sempre seu endereco e contatos (telefone/email) atualizados no servico social. 2. Lembre-se de ler com atenção todo o edital (no portal do IFRO) e esse formulário de inscrição preenchendo corretamente todos os campos. 3. Deverá ser entregue, no período estipulado no edital, toda a documentação que comprove as informações prestadas nesse formulário de inscrição. 4. Esteja ciente que o preenchimento deste cadastro não significa deferimento de qualquer benefício. 5. Toda atualização de documentação deve ser feita diretamente na aba 'Atividades Estudantis' da tela do aluno. Confirmação Identificação Caracterização Documentação ▽ Dados da inscrição Aluno Jayani de Abreu Apolinario (2018109087014-1) Pronto! Sua inscrição foi realizada. Clique em Programa AAAAA Teste - JARU (JARU) Imprimir e salve seu comprovante de inscrição. Motivo da Solicitação Minha família tem uma condição financeira bastante difícil... Algum membro do seu Acompanhe as próximas etapas do cronograma grupo familiar possui Sim deficiência ou doença crônica? (JARU) do Edital. Quantos gullômetros fica sua residência do De 1 a 5 Km campus? (JARU)  $\Theta$  imprimin

 $\circ$ 

草

**B** 

 $\sim$   $\Box$  4<sup>3</sup>) 07/02/2020

Agora com a sua inscrição efetuada, é só aguardar a equipe da CEAC do seu *campus* analisar sua inscrição.

Acompanhe as etapas do edital e **fique atento!**

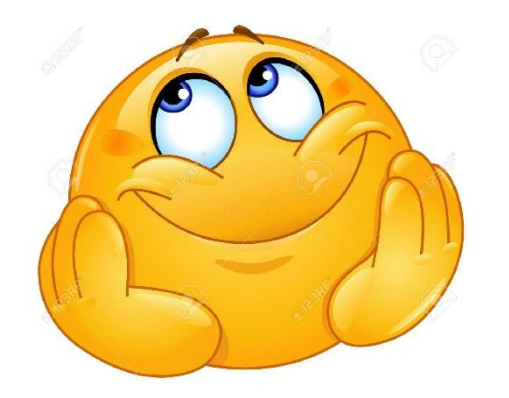

Caso a haja alteração no seu grupo familiar ou na composição da renda você deverá atualizar as informações no SUAP.

Para isso **Fique atento** às orientações a seguir:

 $\leftarrow$   $\rightarrow$  C  $\quad$  a suap.ifro.edu.br

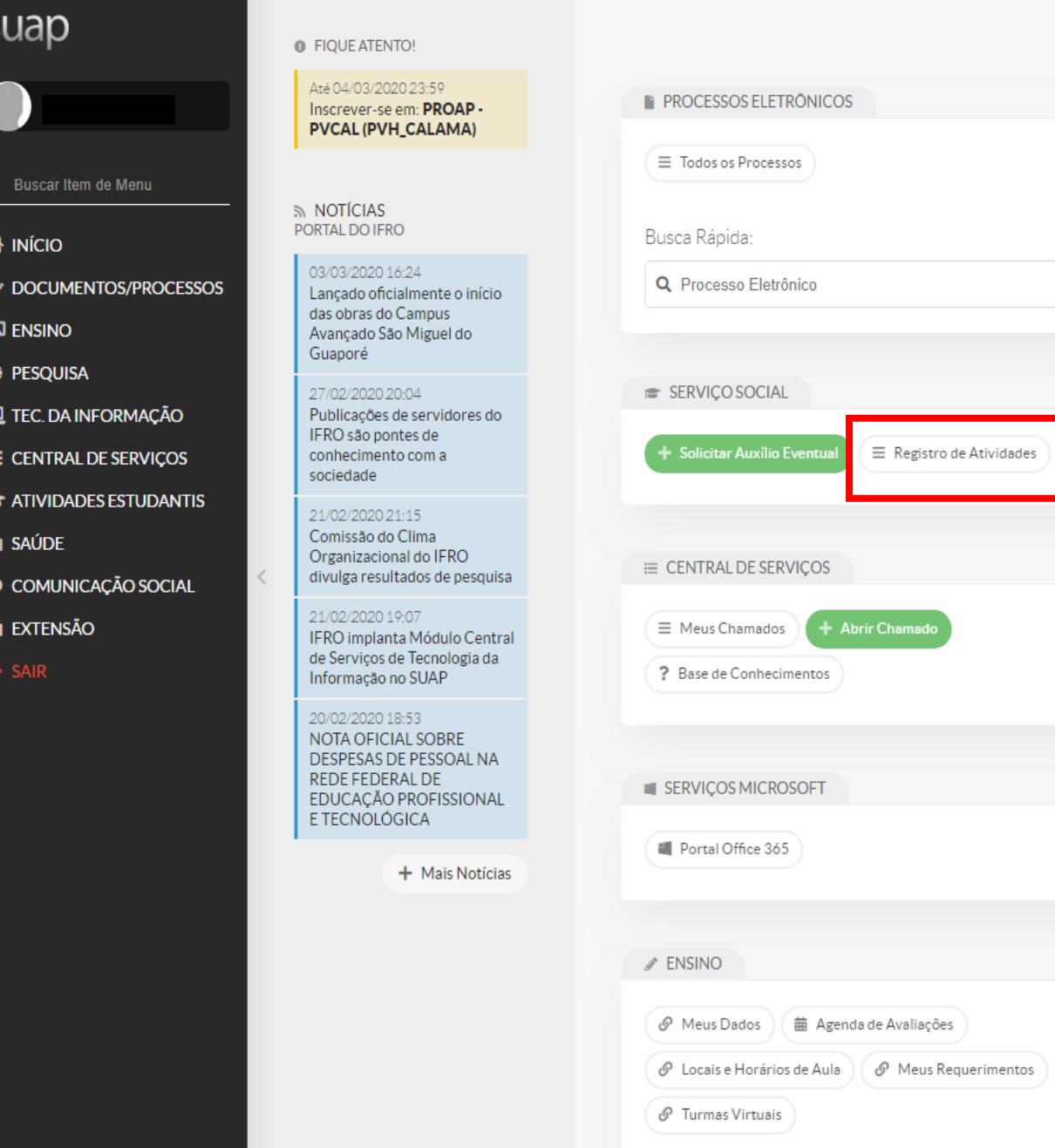

Enquanto houver período de inscrição aberto, a documentação poderá ser atualizada diretamente no campo SERVIÇO SOCIAL clicando no ícone "**Registro de Atividades**" localizado na tela inicial do SUAP.

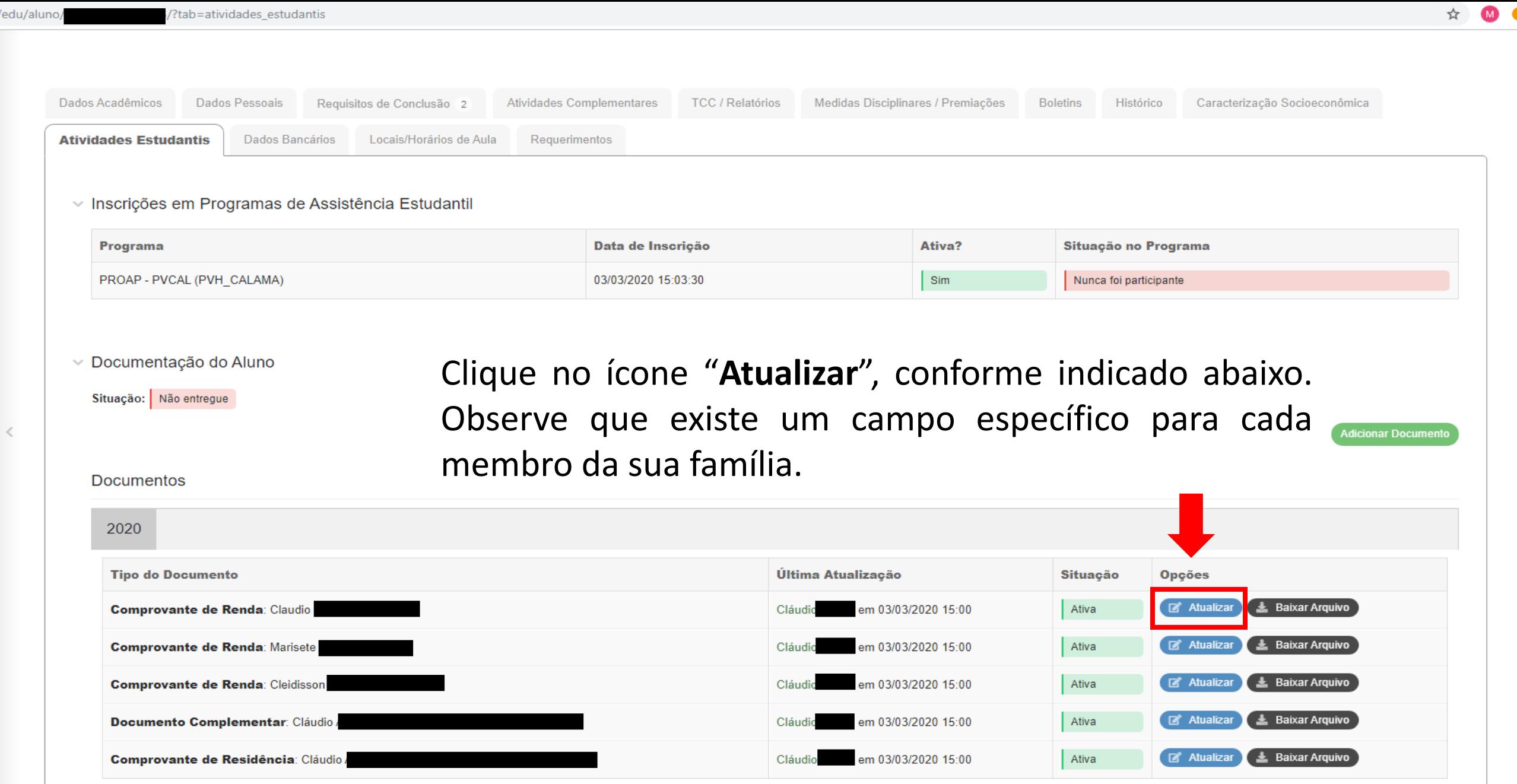

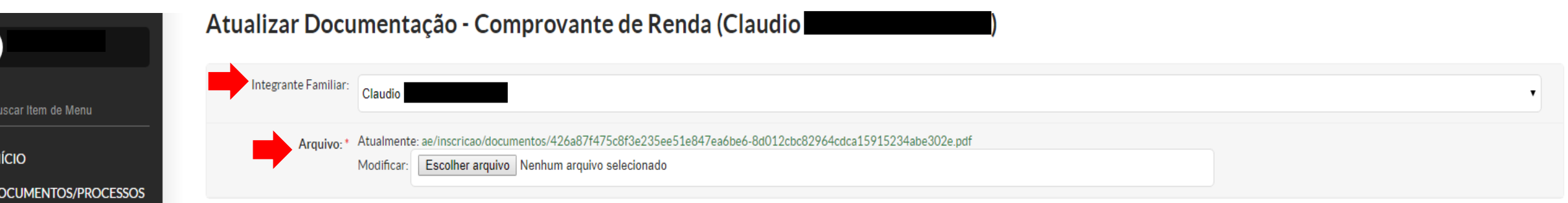

Q

备业  $\mathbf{F}$  D

 $\Box$  ENSINO

**ODDES** PESOUISA **IN EXTENSÃO** 

**& GESTÃO DE PESSOAS** 

**E TEC. DA INFORMAÇÃO**  $\equiv$  CENTRAL DE SERVICOS

**LLL DES. INSTITUCIONAL** 

Relatórios

Serviço Social Atendimentos Programas Ofertas Programas Editais Inscrições

**THE ATIVIDADES ESTUDANTIS** 

Programa de Auxílios

Períodos de Inscrição

Solicitações de Auxílios

Controle de Refeições **Atividades Diversas** 

**注 ADMINISTRAÇÃO** 

Salvar

No campo "Integrante Familiar" aparecerá o nome do seu familiar. Certifique-se de que o nome que aparece é o mesmo que você deseja atualizar a documentação. Caso não seja, retorne a página anterior e clique no ícone "Atualizar" localizado na frente do nome correto.

Após, clique no campo "Escolher arquivo" e insira o tipo de documento a ser atualizado.

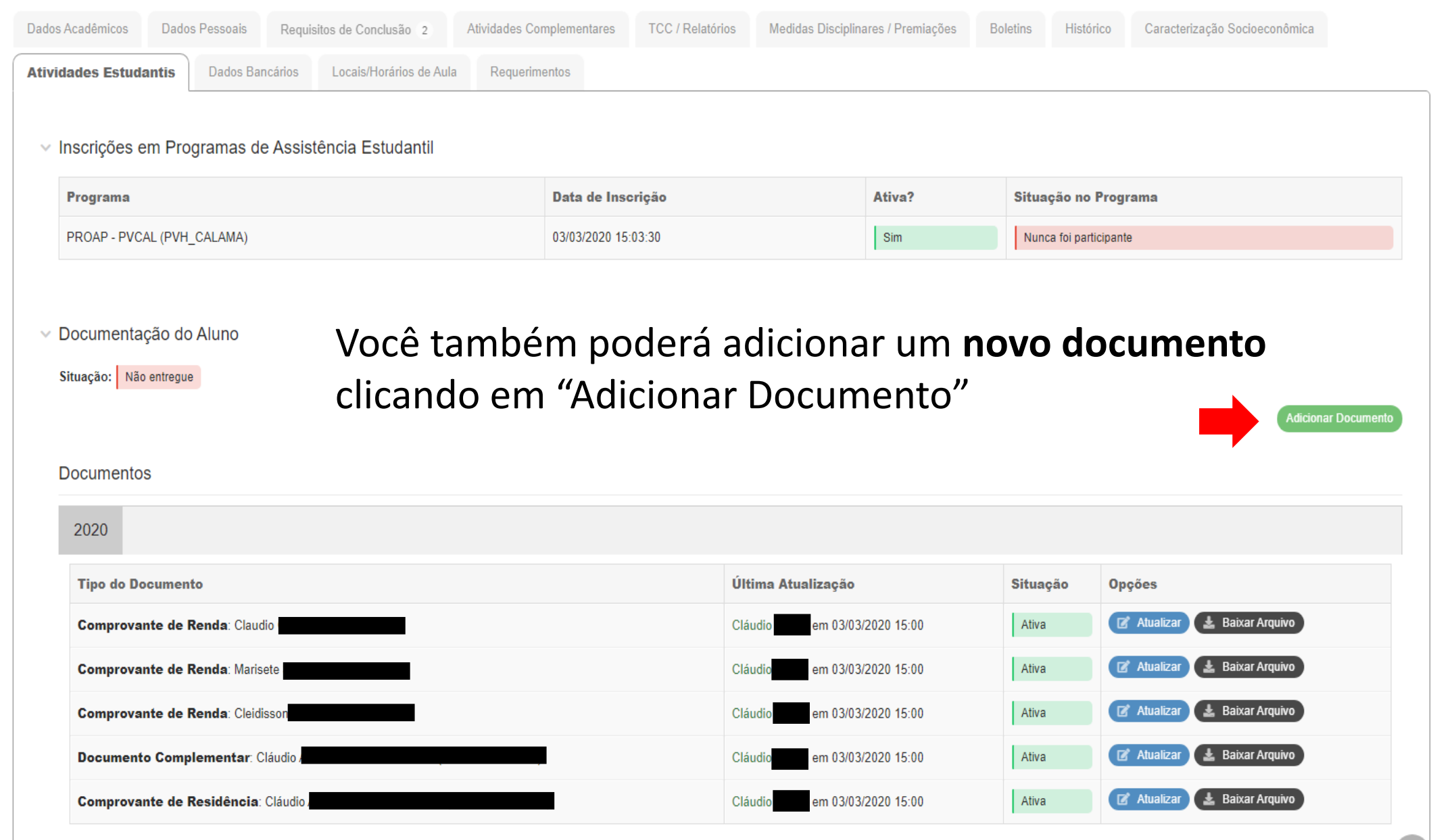

 $\,<$ 

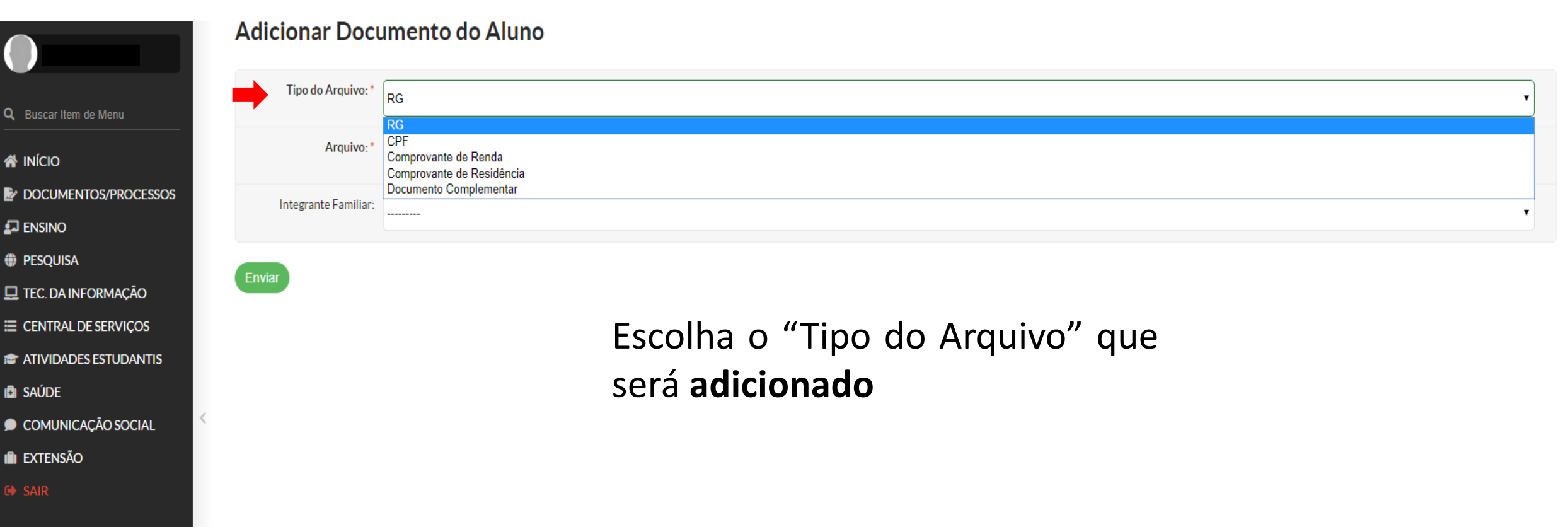

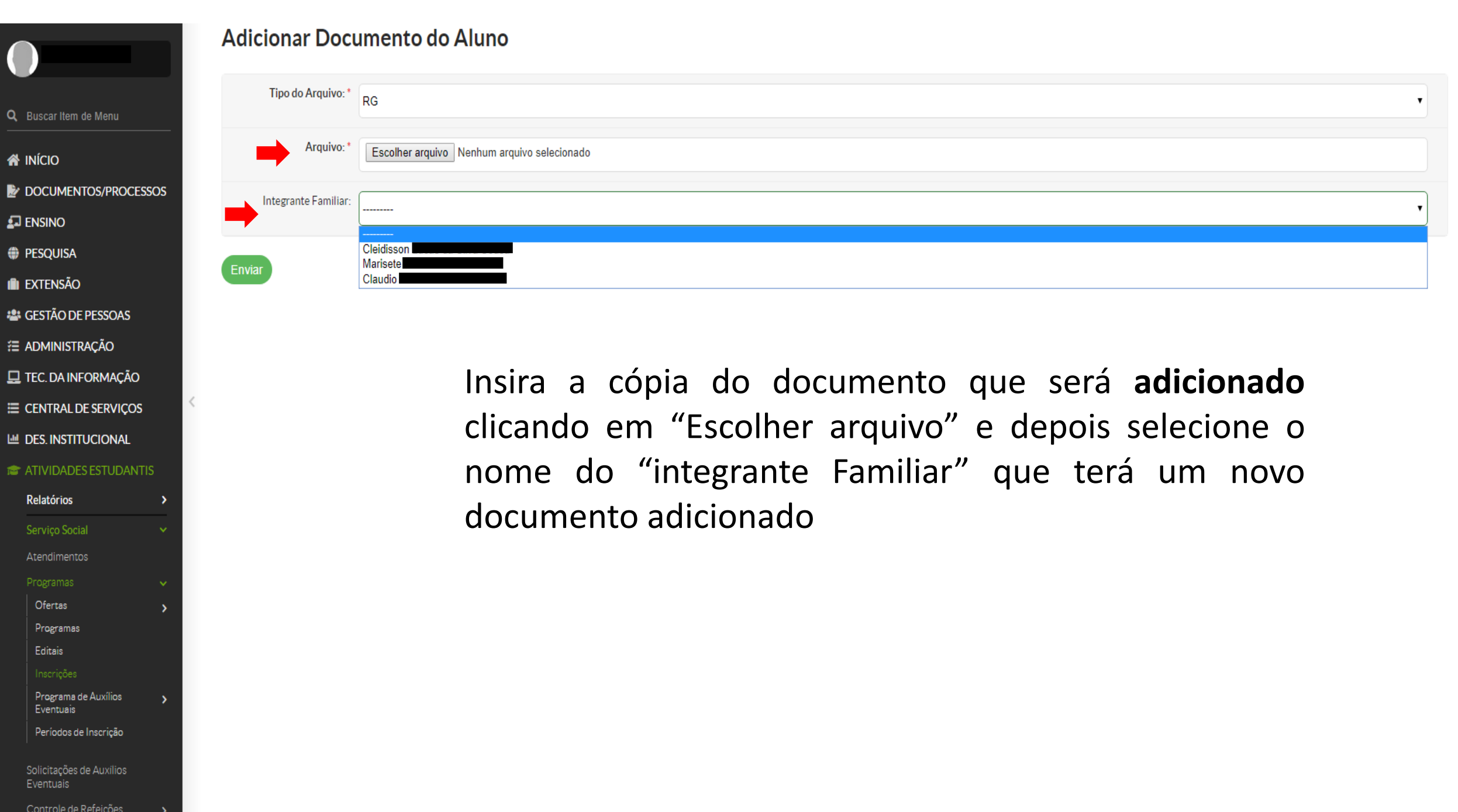

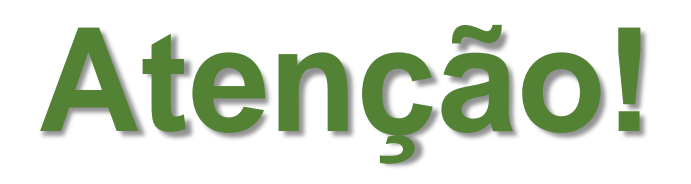

É importante que você mantenha os seus dados e de seus familiares sempre atualizados, principalmente quando houver alteração no grupo familiar ou na renda.

Deste modo, caso o período de inscrição no edital já estiver finalizado e você necessitar alterar ou adicionar um novo documento, você deverá procurar o setor de Assistência ao Educando do seu *campus*.

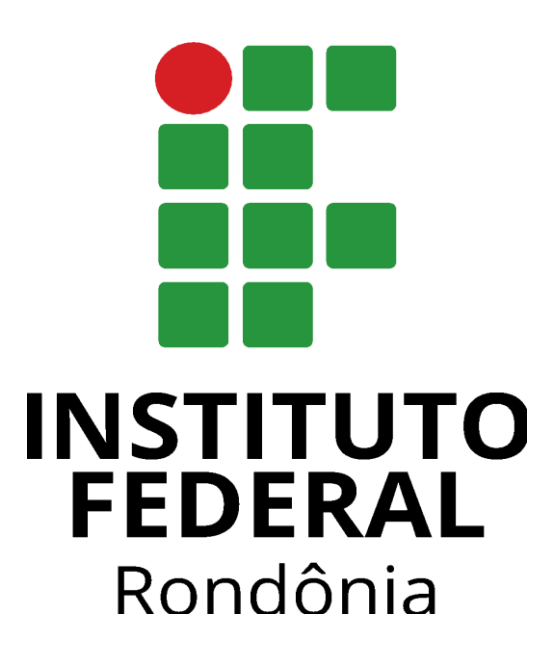

# **Pró-Reitoria de Ensino (PROEN)**

**Diretoria de Assuntos Estudantis** [dae@ifro.edu.br](mailto:dae@ifro.edu.br) **Coordenação de Assistência Estudantil** [cae.proen@ifro.edu.br](mailto:cae.proen@ifro.edu.br)

Crédito: Maria Rosimére Salviano de Moura [maria.rosimere@ifro.edu.br](mailto:Maria.moura@ifro.edu.br)